1. ログイン URL (https://deli3.study.jp/rpv/)にアクセスしてください。 (スマートフォンの場合、右の QR コードを利用して下さい)

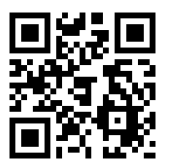

- 2. 登録した ID および PW にてログインしてください。なお、ユーザ ID は、jdea-xxxxx の形式 (xxxxxx は登録時に自ら設定した文字列)となります。
- 3. 受講者ホーム画面が表示されますので、受講する研修を選択してください。

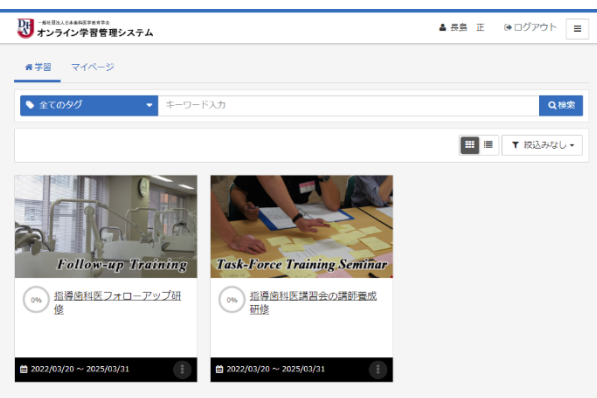

4. 受講画⾯が表⽰されますので、受講する単元をクリックして受講を開始してくださ い。

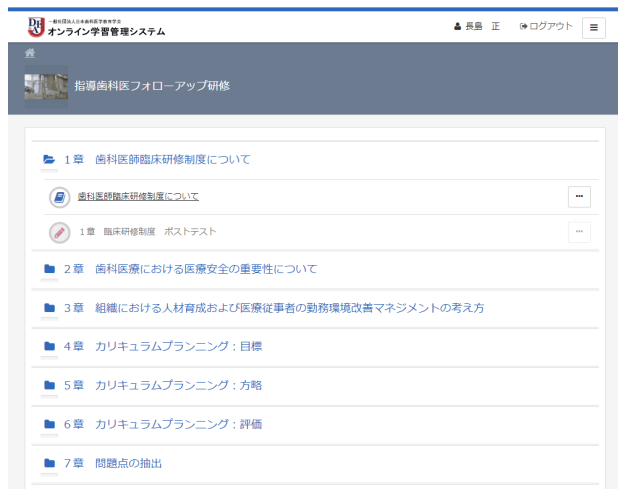

受講が完了した単元は、アイコンの表示にて確認できます。受講履歴はメニューボタ ン | こ より確認できます。

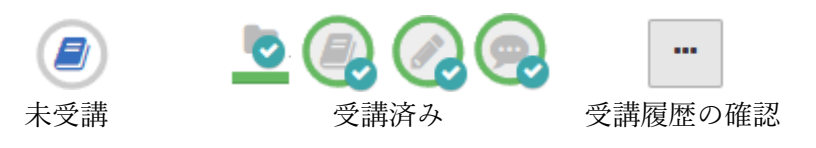

- 5. 受講は、章番号の若いコンテツから順次すすめなければなりません。
- 6. 確認テストが組み込まれている章では、テストのすべての問題に正解することが求め られます。テストで正解できなかった場合、再度動画コンテンツを閲覧し、受験し直 して下さい。

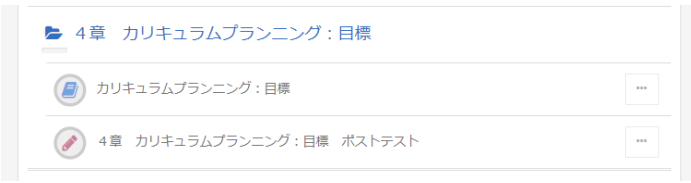

- 7. すべての単元が終了すれば、アンケートに回答してください。
- 8. すべての単元に【受講済み】のアイコンが表示されれば研修終了 です。ホーム画⾯のコースアイコン右下のメニューボタンをクリ ックすると「受講証」をダウンロードでるようになります。受講 証は、全ての単元を終えたことを証するものであり、本学会理事 会での審議後に改めて「修了証」を発⾏します。研修終了後も受 講開始から6か月間は繰り返しコンテンツの視聴およびテストへ の回答は可能です。

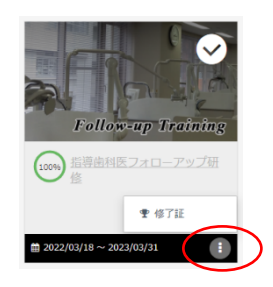

9. ログイン後に表示されるホーム画面で、「マイページ」を選択すると学習時間、受講 履歴を確認することができます。

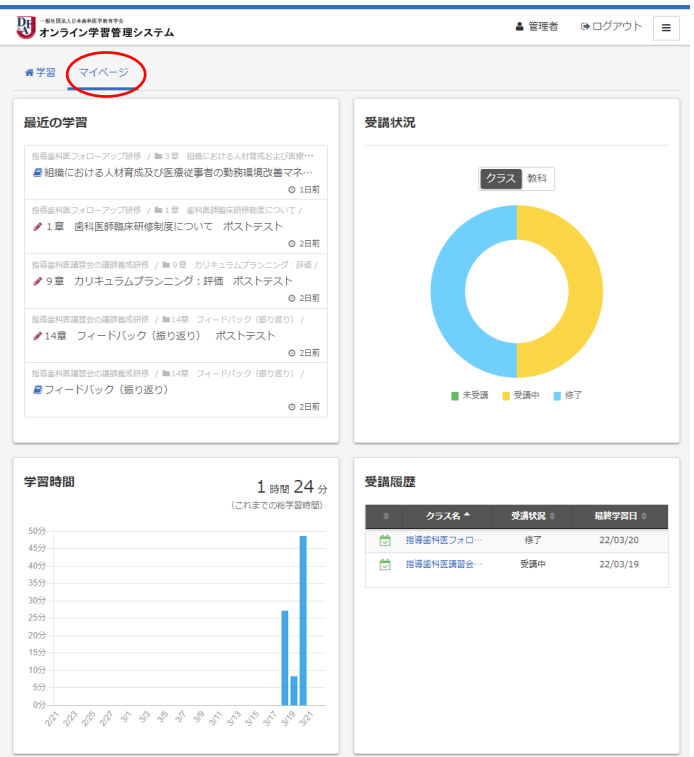